# I I O DATA

# RHD2-Uシリーズ

# 運用上の注意

### ●本製品のミラーリング機能使用時での注意事項

# RAIDモードの設定

本製品は、ミラーリングにより、ハードディスクの故障などの物理的なデータの破損およびシステムダウンを防ぐことはできますが、ウィルスの感染やユーザーの操作ミス、使用中の停電などのトラブルに起因するデータ損失を防ぐことはできません。

### ●Windows Server 2003での注意事項

ユーティリティCD-ROM内に「DiskRefresher LE」を添付しています。ご活用ください。

### ●ハードディスクを廃棄あるいは譲渡などされる際の注意事項

①本製品に記録されたデータは、OS上で削除したり、フォーマットするなどの作業を行っただけでは、特殊なソフトウェアなどを利用することで、データを復元・再利用できてしまう場合がありま す。

その結果として、情報が漏洩してしまう可能性がありえます。

②情報漏洩などのトラブルを回避するために、データ消去のための ソフトウェアやサービスをご利用いただくことをおすすめいたします。

### ●ハードディスクデータ消去ソフトのご案内

RAIDとは複数のハードディスクを繋げることにより アクセス速度を速くしたり、冗長性を持たせて物理的な故障から大事なデータを保護する為の技術です。

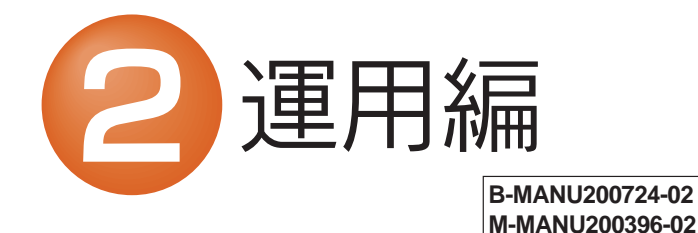

本製品をパソコンに接続する前に、どのモードを設定するか決めてください。

ハードディスク上のソフトウェア(OS、アプリケーション ソフトなど)を削除することなくハードディスクを譲渡す ると、ソフトウェアライセンス使用許諾契約に抵触する場 合があります。ご注意

# RAIDモードについて

2つのハードディスクに同じデータを同時に書き込むため、一方のハードディスクがクラッシュしても、データは安全に保護されます。(RAID1モードでのデータの破損に対して、保証するものではありません。) ※ホットスワップには対応しておりません。

2台のハードディスクに同時に分散書き込みすることで、2台分の容 量を1台として認識します。大容量のハードディスクとして使いたい 場合に最適です。

ただし、冗長性はなくなりますので、1台故障した場合にも、すべてのデータが破損します。

Relational HDソリューションならではのモードで個々のカートリッジを認識できます。

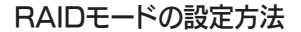

1 RHD2 RAID MONITORを起動します。 [スタート]→「すべてのプログラム」(または [ プログラム ])→ [I-O DATA]→[RHD2 RAID MONITOR]→[RHD2 RAID MONITOR]を順にクリックします。

# 2 現在の状態が表示されます。

- RAIDの設定を行うと、それまでのすべてのデータは消去されます。RAIDの設定を行う前に、お使いのハードディスクのバックアップをしてください。RAIDモードを変更した場合は、再フォーマットする必要が あります。こ注意
- 1パソコンと接続している場合は、パソコンから取り外し、ケーブル類をすべて外し、電源モードスイッチをON側にして、本製品の電源を入れます。
- 2 背面にある[RAID SETUP]ボタンを、3秒以上長押しします。 →電源(POWER)ランプが点滅し、設定モードになります。

# ◆ミラーリングモード(RAID1)※出荷時設定

# ◆ストライピングモード(RAID0)

# ◆マルチディスクモード

#### ●モード切替に関する注意 ご注意

青色:ストライピングモード(RAID0)

 ※出荷時は、ミラーリングモードに設定してありますのでそのままお 使いいただけます。

本体のランプ表示で見分ける (ミラーリングモード時)

前面のステータスランプでハードディスクの状態を監視することがで きます。ハードディスクが故障した場合は、ステータスランプが赤色に点灯します。

RAIDの設定を行うと、それまでのすべてのデータは消去されます。 RAIDの設定を行う前に、お使いのハードディスクのバックアップをしてください。

なお、データの完全消去には、本製品添付の「Disk Refresher LE」な どをお使いください。

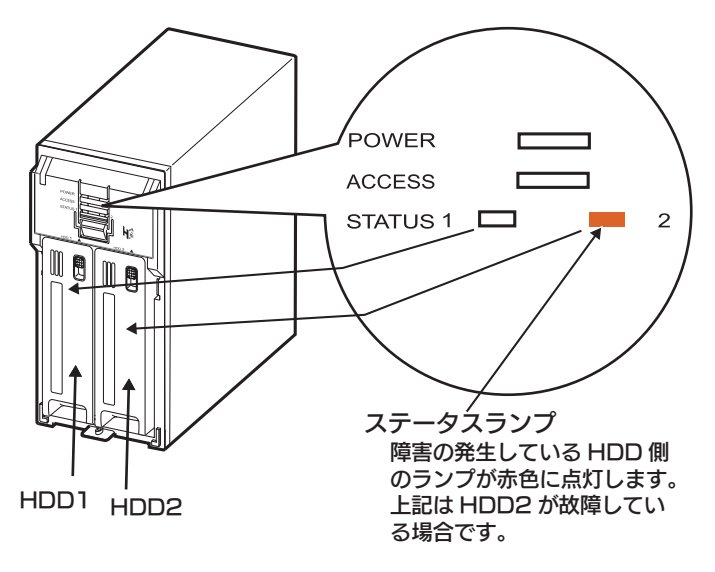

自由な組み合わせでディスクを利用できますので、RHDカートリッジディスクをライブラリ化している場合などに最適です。※Mac OS 9 には対応しておりません。

 RHD2 RAID MONITORで確認する場合(Windows VistaTM/XP/2000/Server 2003のみ)

# 故障ディスクの見分け方

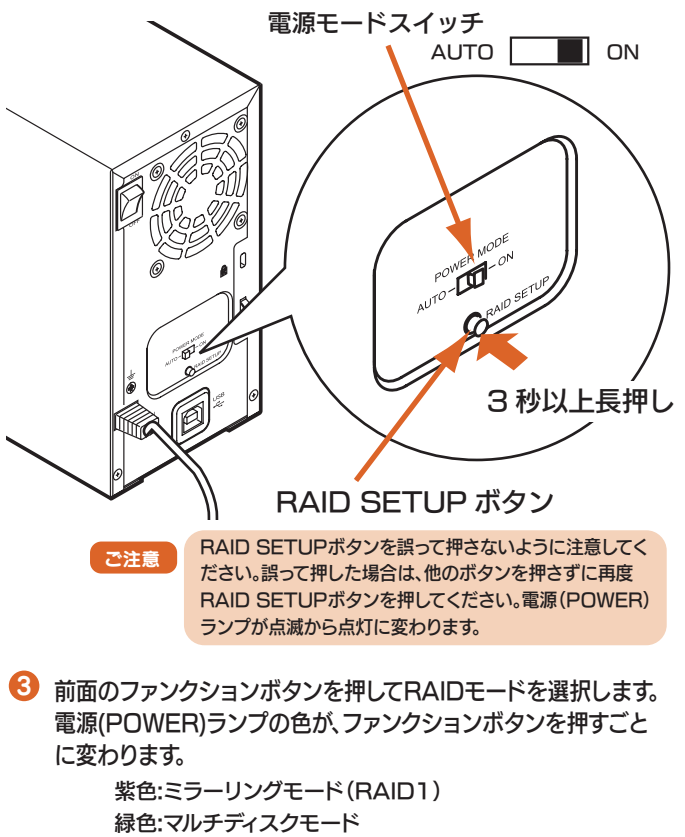

(下記の画面はHDD2が故障している場合の例です。)

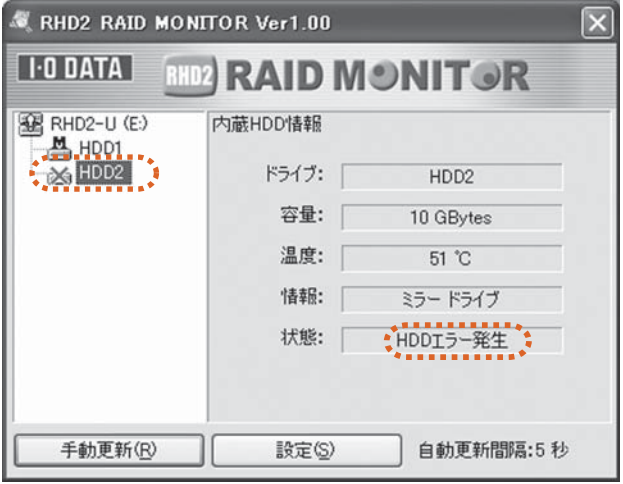

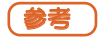

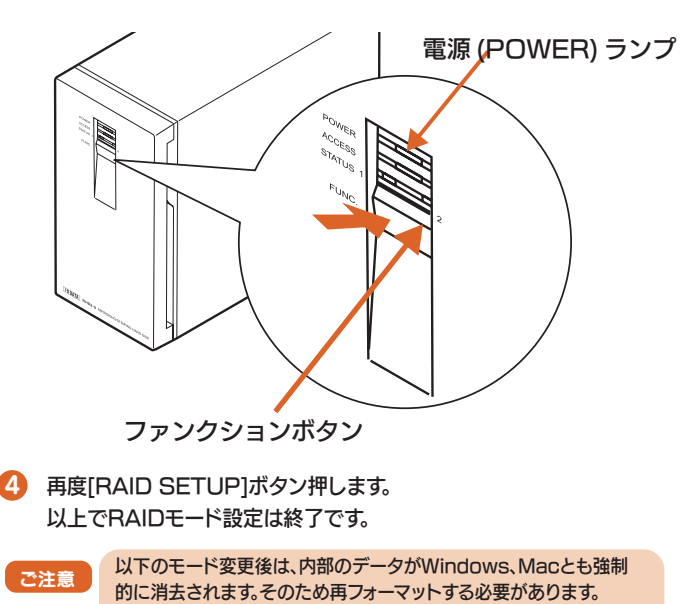

 「RHD2 RAID MONITOR」の詳しい使い方は、「画面 で見るマニュアル」を参照してください。 画面で見るマニュアルの見方は、セットアップガイドの「画面で見るマニュアルについて」を参照してください。

Windows Server 2003の一部のエディションでは、他のWindows OSで初期化したハードディスクを認識できませんのでご注意ください。

(Windows Server 2003でフォーマットしたハードディスクは、ファイルシステムに対応した他のWindows OSで使用できま す。)

本製品は、RAIDの設定情報(RAID0/1に関する情報)をハードディスクに記録しています。そのため、すでに別 のモードで使用したカートリッジディスクを、新しくRAIDやマルチディスクモードでそのまま使用すると、不測の動作となる場合があります。そのため、RAID0/1で使用したカートリッジディスクを 別のモードで使用する場合は、重要なデータが入ってい ないことを確認の上、2台接続し、「RAIDモードの設定 方法」にしたがい、使用したいモードを選択・設定を行 い、設定情報の更新を行ってください。

> ミラーリング<--->ストライピングストライピング<--->マルチディスク

# 故障ハードディスクの交換 (新規ハードディスクと交換)

- ご注意 フハードディスクを挿入する・取り出す場合は以下にご注意ください。 ●必ず本製品をパソコンから取り外して、電源を切ってから取り出して ください。
	- ●2つのロックの解除および2つのハードディスクを両方とも取り外 さないでください。取り外した場合は再度、ミラーリングを構成し直 す必要があります。
	- ●交換用ハードディスクは、弊社製RHDシリーズをご使用ください。 また、故障したハードディスクと同じ容量のものをご使用ください。 (RHD2-U500の場合は、RHD-250を使用します。)

# ミラーリングモード(RAID1)で使用している場合

### 2 スライドスイッチを下側(UNLOCK)に移動し、 カートリッジを取り出します。

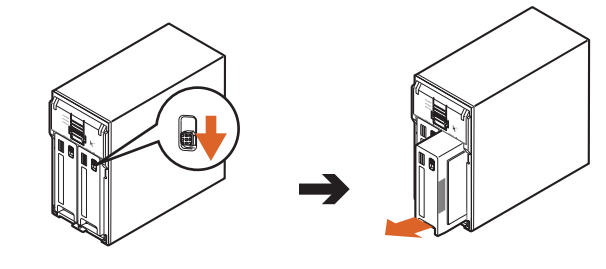

# ハードディスク(RHDカートリッジディスク)の交換方法

本製品には2つのカートリッジ(ハードディスク)が入っています。 カートリッジが故障した場合の交換手順を説明します。新規に購入、ま たは他のハードディスクと交換する手順も同様です。

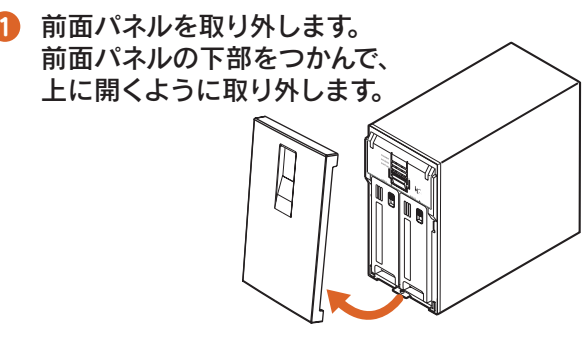

※前面パネルを固定した場合は、固定したネジを取り外 してください。

# ランプ表示

本製品は、ランプの表示状態(点灯・消灯・点滅)の組み合わせにより、現在の動作状態を表示します。

POWER  $\overline{\phantom{iiiiiiiiii}}$  $\Box \leftarrow$ **ACCESS**  $\Box$  $\Box$  $\Box$  2 STATUS<sub>1</sub>

- 1 故障しているハードディスクをステータス(STATUS)ランプ(1 または2)で確認します。
- 2 パソコンから本製品を取り外し、電源を切って、ケーブルを外します。
- 3 故障したハードディスクを、新しいRHDカートリッジディスクに交換します。 ※交換方法は、右記【ハードディスクの交換方法】を参照してください。

- 4 電源を入れると、自動復旧(オートリビルド)し、再びミラーリング状態に 再構成されます。
	- ※リビルド中は、電源(POWER)ランプが水色に点灯、アクセ ス(ACCESS)ランプがオレンジ色に点滅、修復中のHDDの ステータス(STATUS)ランプが赤色に点滅します。

│ ご注意 │ 正常なハードディスクは抜かないでください。

6 アクセスランプおよびステータスランプが消灯したらリビルド完了です。 電源(POWER)ランプが紫色(ミラーリングモード)に点灯します。

8 新規カートリッジをまっすぐに奥まで挿入し、ロックスイッチを上(LOCK)に移動します。

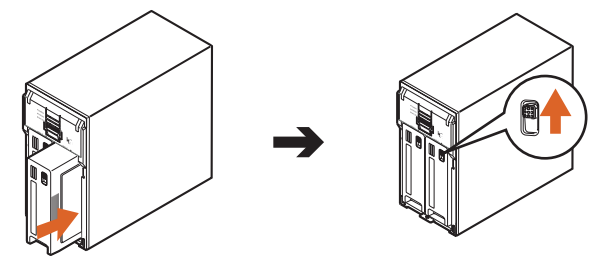

❹ 前面パネルを取り付けます。

ミラーリングモード(RAID1)の設定時でご使用の場合、どちらかのハードディスクが故障しても元の状態にリビルド(復旧)することができます。故障したハードディスクは、本製品前面にあるステータスランプが赤色に点 灯します。

下記の手順にてリビルドを行います。

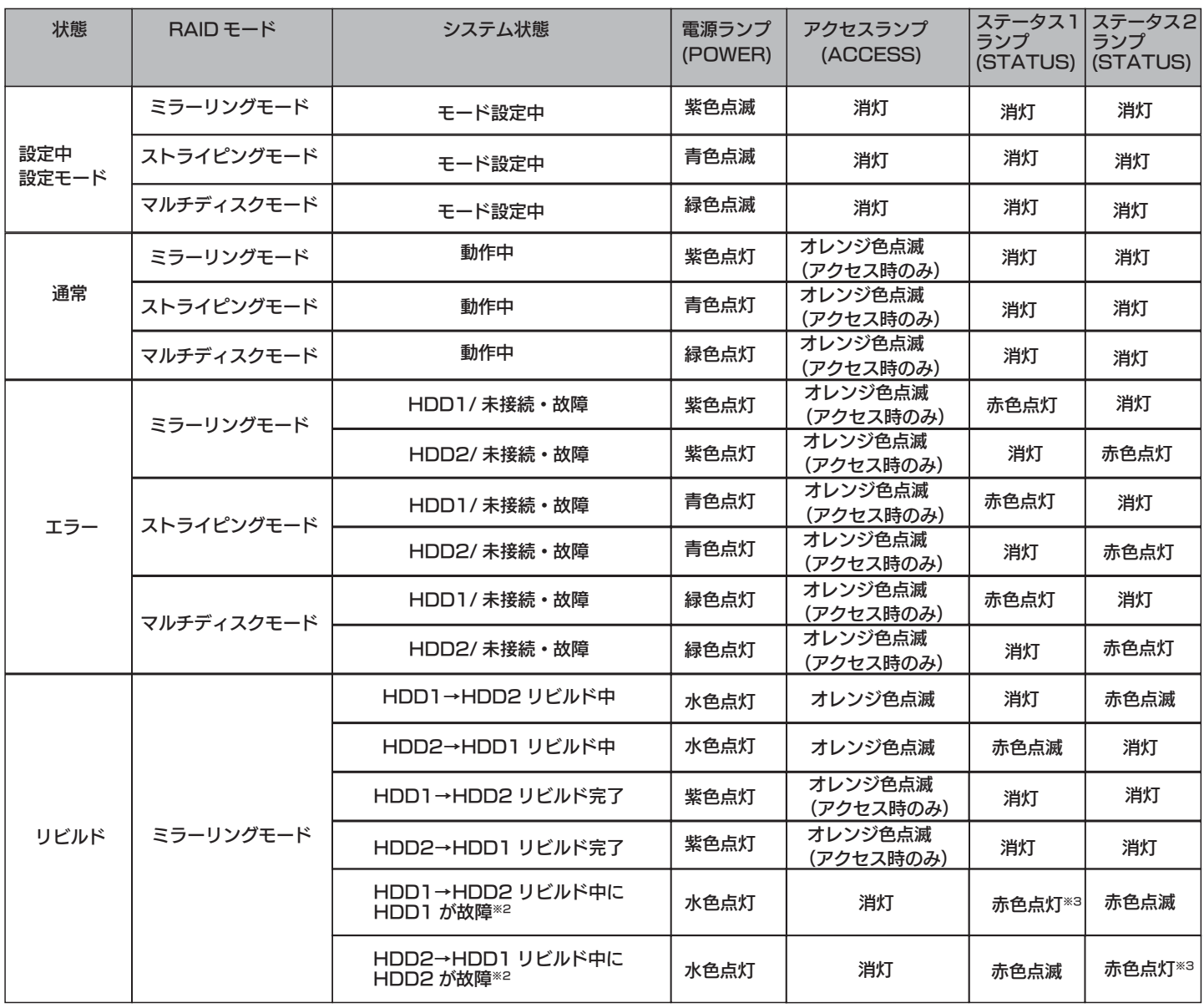

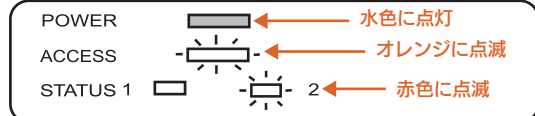

リビルドが完了する時間は、ハードディスクのサイズにより異な ります。おおよその目安は、以下の通りです。

# ストライピングモード(RAID0)マルチディスクモードで使用している場合

- $\bullet$ 故障しているハードディスクを確認します。
- 2 パソコンから取り外し、電源を切って、ケーブルを外します。
- 3 故障したハードディスクを、新しいRHDカートリッジディスクに交換します。 ※交換方法は、下記【ハードディスクの交換方法】を参照してください。
- $\boldsymbol{A}$  電源を入れてハードディスクをフォーマットします。※データの復旧はできません。

電源 (POWER) ランプ アクセス (ACCESS) ランプ※1

ステータス (STATUS)1 ランプ ステータス (STATUS)2 ランプ

※1 ミラーリングモード時は、アクセスの有無に関係なく、十数秒に 1 回アクセスランプが点灯・点滅しますが、異常ではありません。 ※2 リビルド中のエラー(メインドライブエラー)の場合は、データの入っているドライブにエラーが発生していることを表しています。この場合、そのハードディス ク1台のみで電源を再投入し、パソコンに接続して、なるべく多くのデータを別のハードディスクなどに退避 (コピー )してください。退避後は、2台の新規のRHDカー トリッジディスクにてミラーリングを再構築してください。 ※3 エラーの状況により点滅または消灯する場合もあります。

# 2台とも新規のハードディスクに交換する場合

2 台とも交換した場合は、マルチディスクモードとして認識されま す。ミラーリングモード、ストライピングモードでお使いになる場合は、再度 RAID モードの設定を行ってください。

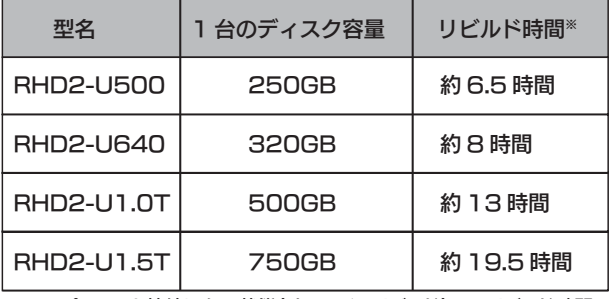

※パソコンと接続しない状態(オフラインリビルド)でのリビルド時間